# **Módulo Avaliação de Desempenho** Análise do pedido de Reconsideração **Chefia/Gestor**

MINISTÉRIO DA **GESTÃO E DA INOVAÇÃO EM SERVIÇOS PÚBLICOS** 

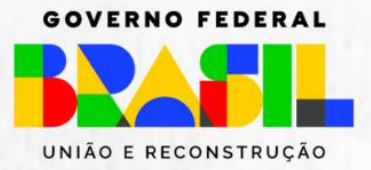

## Sumário

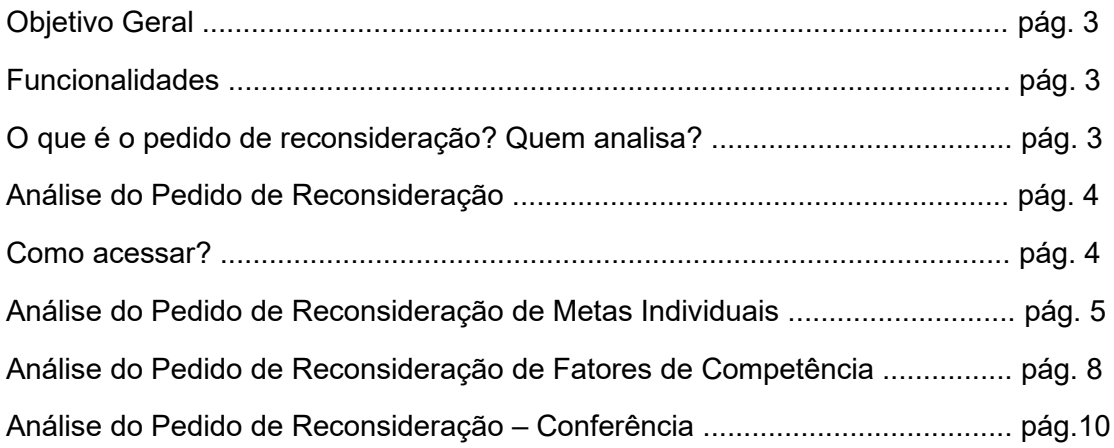

### <span id="page-2-0"></span>**Objetivo Geral**

Apresentar o passo a passo para a análise do pedido de **reconsideração**  do resultado da avaliação de desempenho do servidor avaliado, quando requerido, via SouGov (aplicativo ou web).

## <span id="page-2-1"></span>**Principais Funcionalidades**

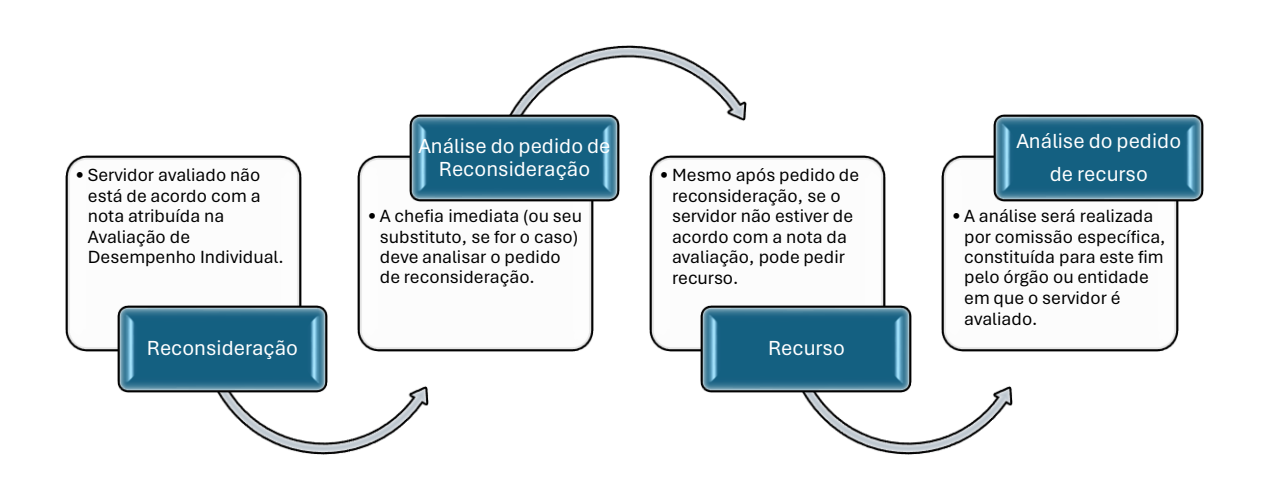

## **Reconsideração**

#### <span id="page-2-2"></span>**O que é o pedido de reconsideração? Quem analisa?**

O pedido de reconsideração no processo avaliativo de desempenho individual é um instrumento administrativo utilizado para solicitar a revisão da avaliação de desempenho quando o servidor não estiver de acordo com a nota atribuída.

O pedido de reconsideração é analisado pelo avaliador, ou seja, a chefia imediata do servidor ou seu substituto, quando for o caso.

#### <span id="page-3-0"></span>**1. ANÁLISE DO PEDIDO DE RECONSIDERAÇÃO – CHEFIA IMEDIATA**

#### <span id="page-3-1"></span>**1.1.Como Acessar?**

Ao acessar o SouGov (aplicativo ou web), clicar no ícone **"Líder"**. Na tela seguinte, clicar em **"Acompanhar Avaliação de Desempenho"**.

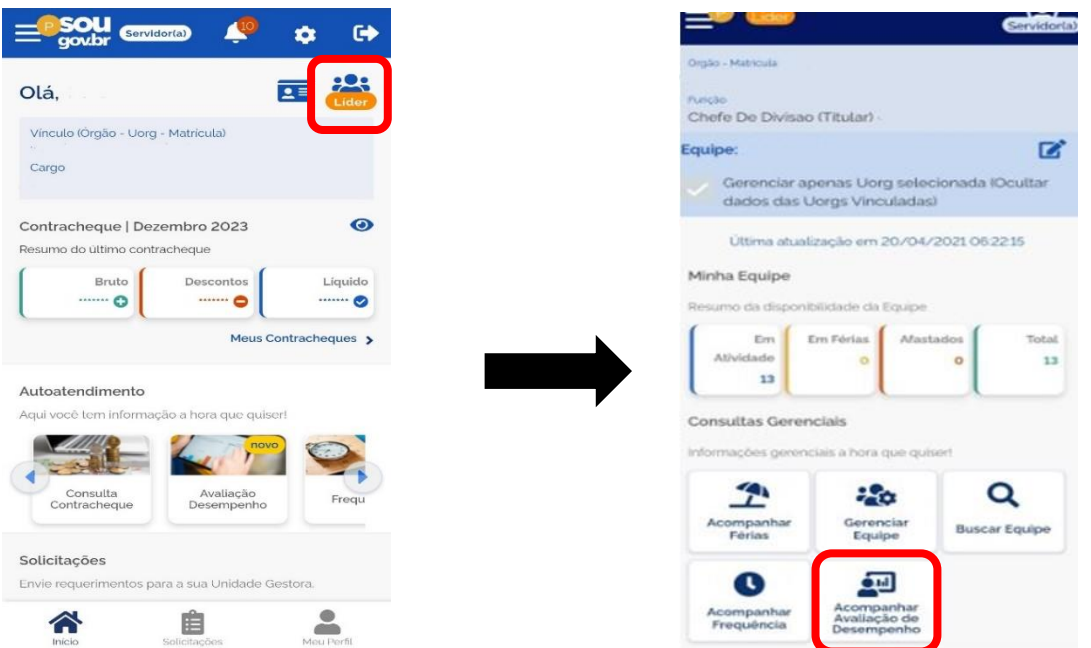

O gestor poderá filtrar pelo ciclo avaliativo ou por equipe, caso tenha mais de uma. Definir filtro e clicar em **"Pesquisar"**.

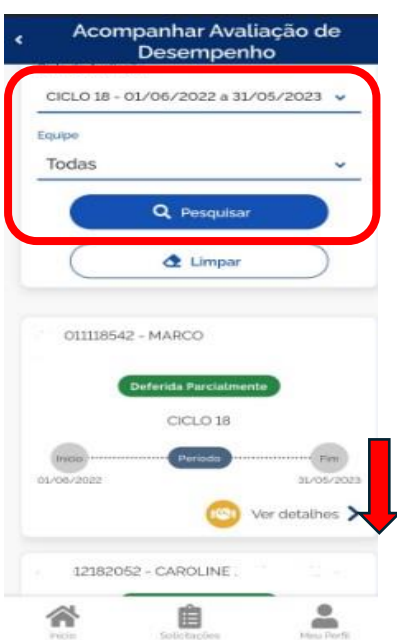

Rolando a tela para baixo, pode-se ver todos os servidores da equipe.

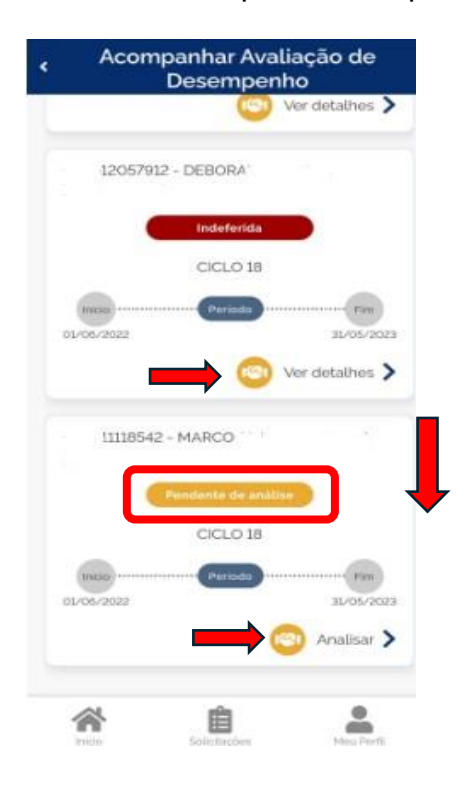

Se no campo do servidor estiver possibilitando **"Ver detalhes"** e tiver como status: **deferido, deferido parcialmente ou indeferido**, a análise já foi realizada.

A análise deverá ser realizada para os avaliados que tenham status **"Pendente de análise"** e que possibilitem clicar em **"Analisar"**.

Clicar em **"Analisar"** para iniciar.

A análise do pedido de reconsideração está divido em 3 etapas.

#### <span id="page-4-0"></span>**1.2.Análise do Pedido de Reconsideração das Metas Individuais**

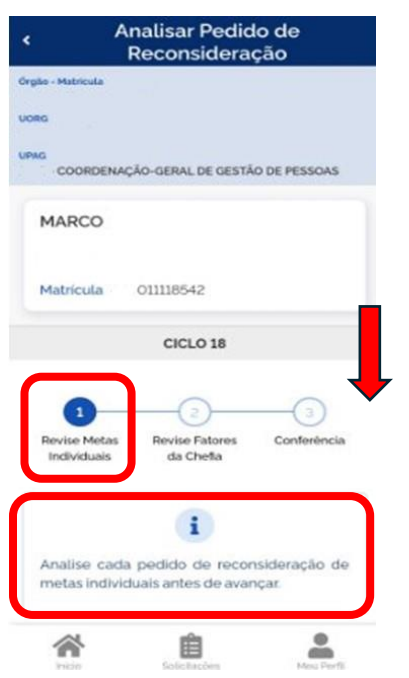

#### **ETAPA 1 – Revise Metas Individuais**

A análise dos pedidos de reconsideração se inicia pelas Metas Individuais.

Rolar a tela para ter acesso às metas pendentes de análise.

Na meta individual escolhida para análise pode-se clicar em **"Detalhes"** para ter acesso ao pedido do servidor, tais como: nota proposta, justificativa da reconsideração e anexos, se for o caso.

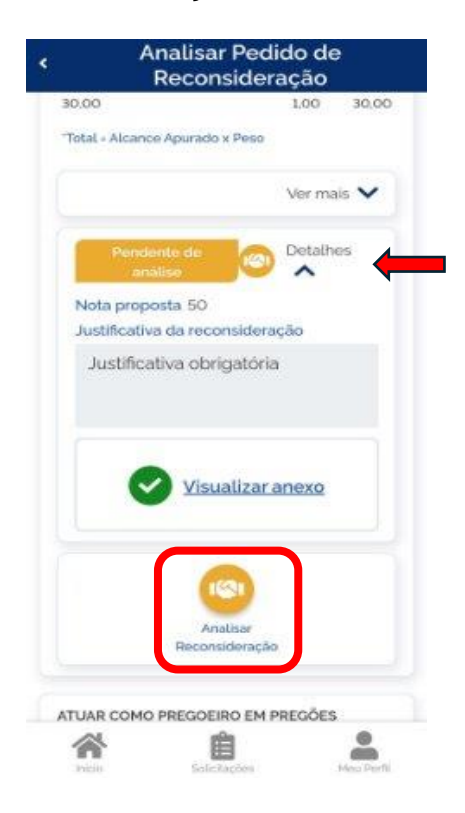

Em seguida, clicar em **"Analisar Reconsideração"** para iniciar o processo.

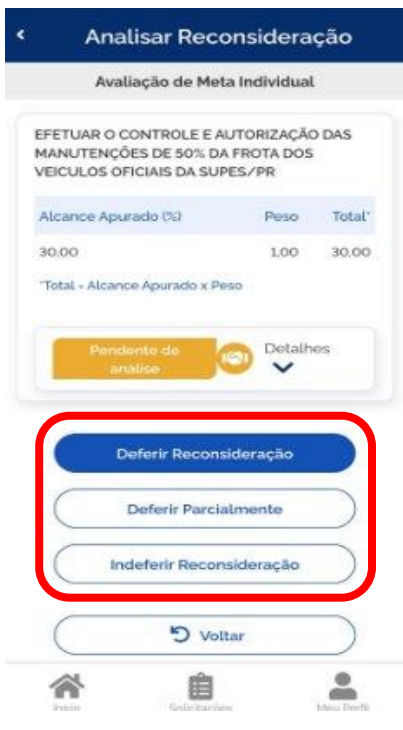

O gestor deverá clicar em:

- 1) **Deferir**, caso esteja de acordo com a nota solicitada;
- 2) **Deferir Parcialmente** caso acate parcialmente o que foi solicitado; e
- 3) **Indeferir**  caso não acate a nota proposta e manter a nota atribuída.

O gestor deverá preencher todos os campos abaixo:

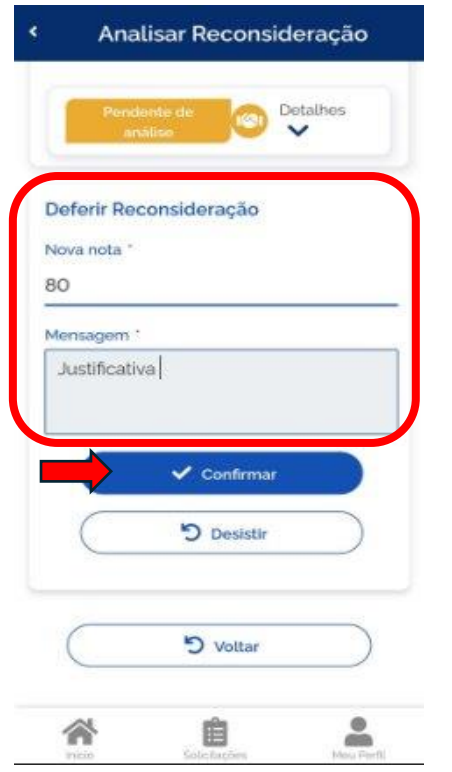

- 1) Nova nota, se for o caso. Neste caso será atribuída nova nota nos casos de deferimento ou deferimento parcial;
- 2) Mensagem justificativa.

Após finalizar, clicar em **"Confirmar"**.

#### **ATENÇÃO!**

**O gestor não poderá diminuir a nota atribuída, anteriormente.**

Após a confirmação, a meta analisada fica "Em rascunho", podendo o gestor **"Alterar"** ou **"Cancelar"** a análise já realizada. O gestor poderá alterar sua análise até a finalização do processo.

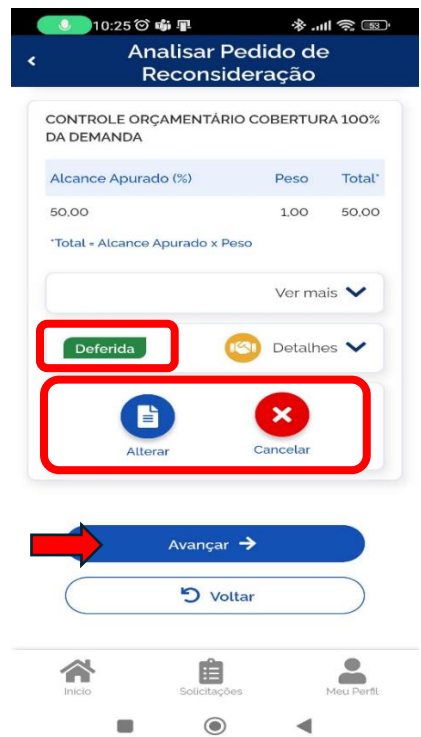

A meta individual analisada fica com o status do resultado da análise: **Deferida, Deferida Parcialmente ou Indeferida**.

Finalizada a análise de todas as metas passíveis de revisão, clicar em **"Avançar"**.

#### <span id="page-7-0"></span>**1.3.Análise do Pedido de Reconsideração dos Fatores de Competência**

**Etapa 2 – Revise Fatores da Chefia**

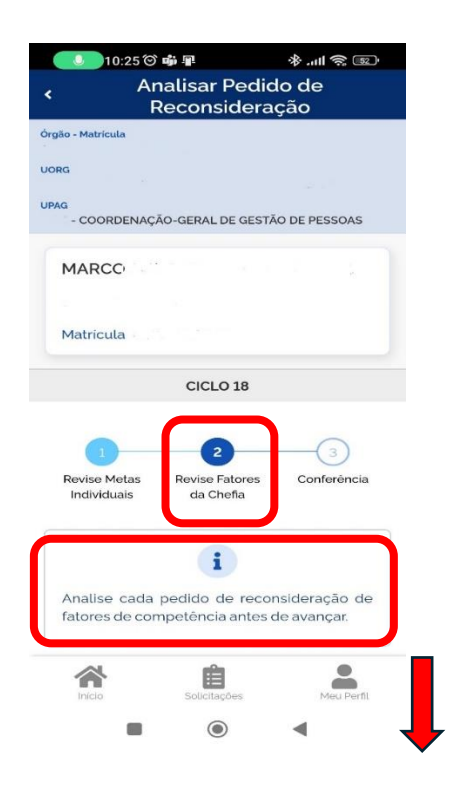

Inicia-se o processo de análise dos pedidos de reconsideração **de fatores de competência**.

Rolar e tela para ter acesso aos fatores de competência pendentes de análise.

No fator de competência escolhido para análise pode-se clicar em **"Detalhes"** para ter acesso ao pedido do servidor, tais como: nota proposta, justificativa da reconsideração e anexos, se for o caso.

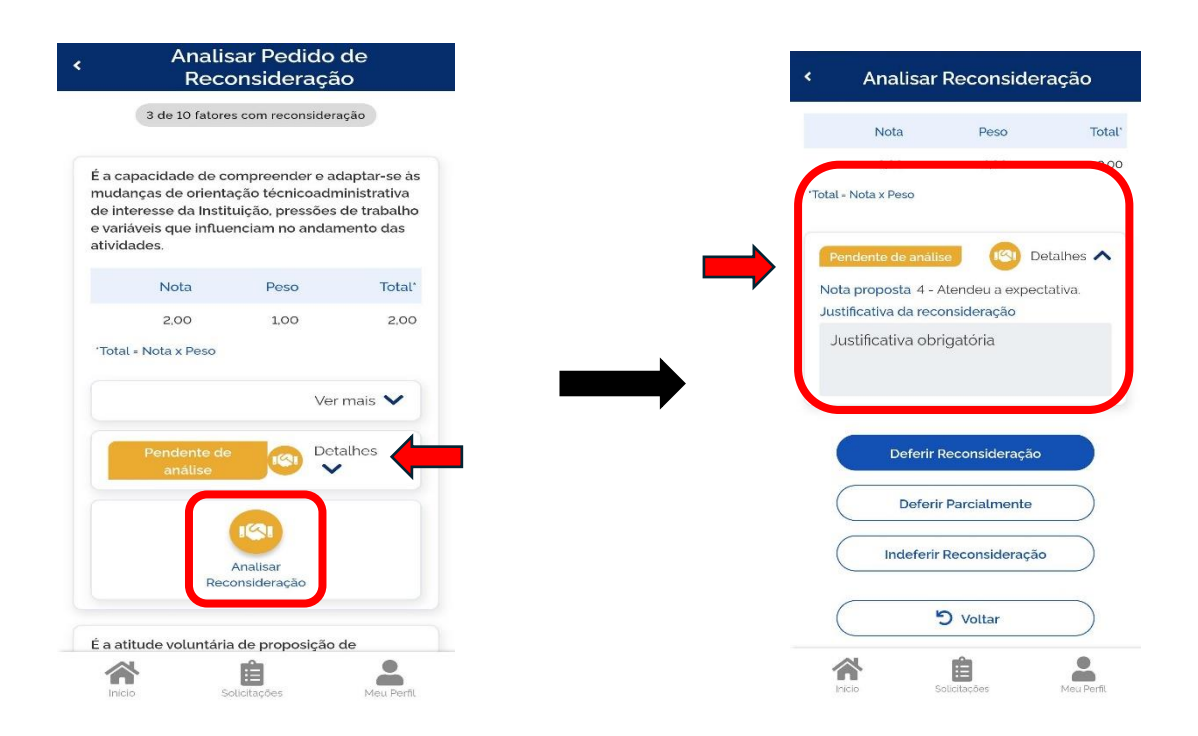

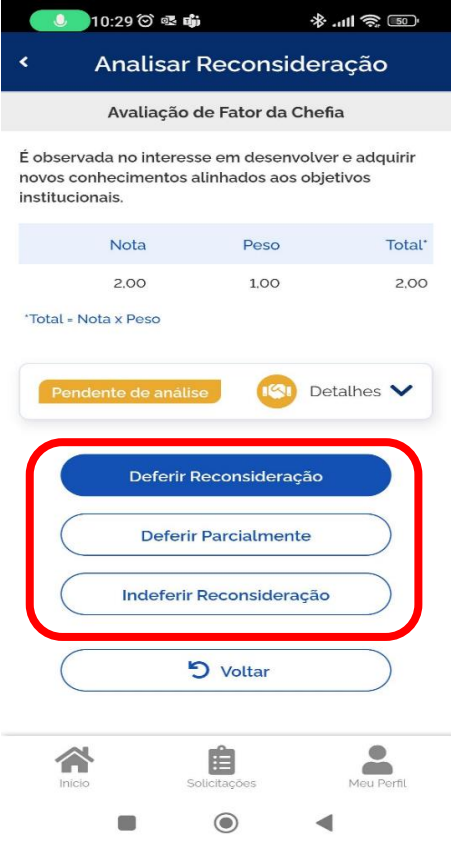

O gestor poderá:

- 1) **Deferir** caso esteja de acordo com a nota solicitada;
- 2) **Deferir Parcialmente** concorda parcialmente com a nota proposta; e
- 3) **Indeferir** não acata a nota proposta e manter a nota atribuída.

Após a confirmação, o fator analisado fica "Em rascunho", podendo o gestor **"Alterar"** ou **"Cancelar"** a análise já realizada. O gestor poderá alterar sua análise até a finalização do processo.

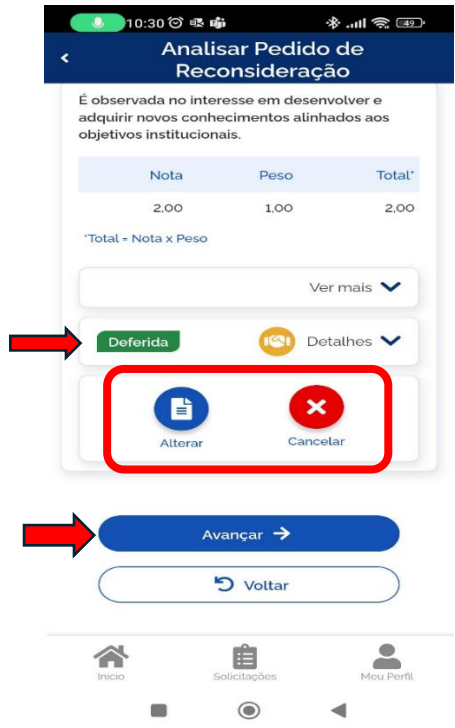

O fator de competência analisado fica com o status do resultado da análise: **Deferida, Deferida Parcialmente ou Indeferida**.

Finalizada a análise de todos os fatores passíveis de revisão, clicar em **"Avançar"**.

#### <span id="page-9-0"></span>**1.4.Análise do Pedido de Reconsideração – Conferência**

#### **ETAPA 3 - Conferência**

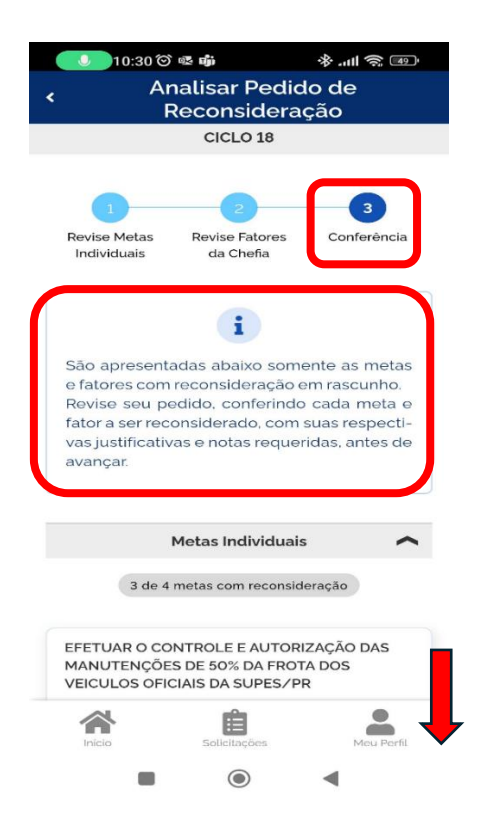

Agora inicia-se a fase de Conferência!

Rolando a tela para baixo o servidor conseguirá ver todas as metas e fatores revisados.

Após revisão da análise, no final da lista de Metas Individuais e Fatores de Competência, clicar em **"Avançar"**. Na tela seguinte, clicar em **"Confirmar"**.

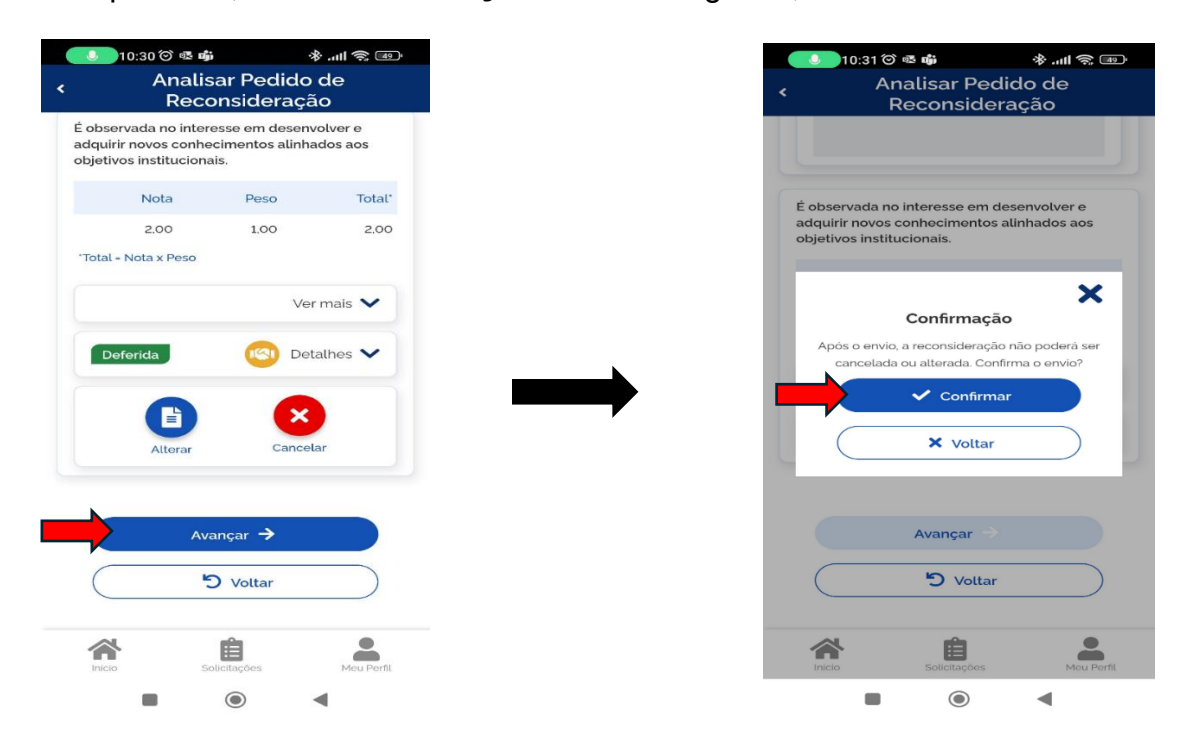

Após conclusão da análise de reconsideração a chefia poderá ter acesso ao processo clicando em **"Ver detalhes".**

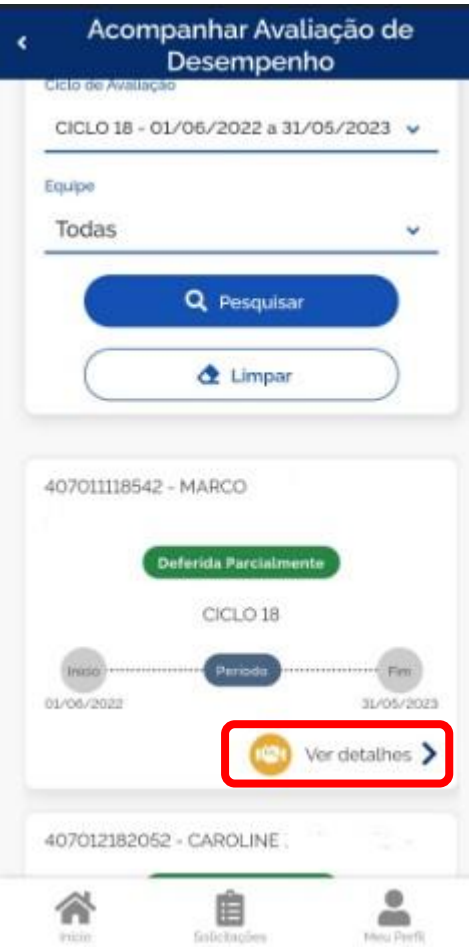

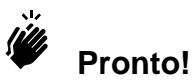

A análise do pedido de reconsideração foi realizada com sucesso.

Você e o servidor avaliado poderão acessar **"Ver detalhes"** para ver todo o processo de reconsideração.